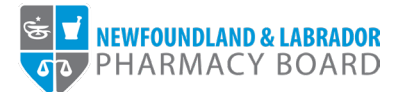

## **NLPB Registrant Portal**

## **User Guide Renewing Your Registration**

**Updated October 18, 2023**

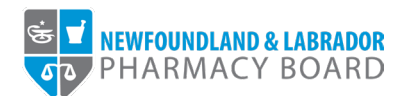

1. Log into the **NLPB Registrant Portal**.

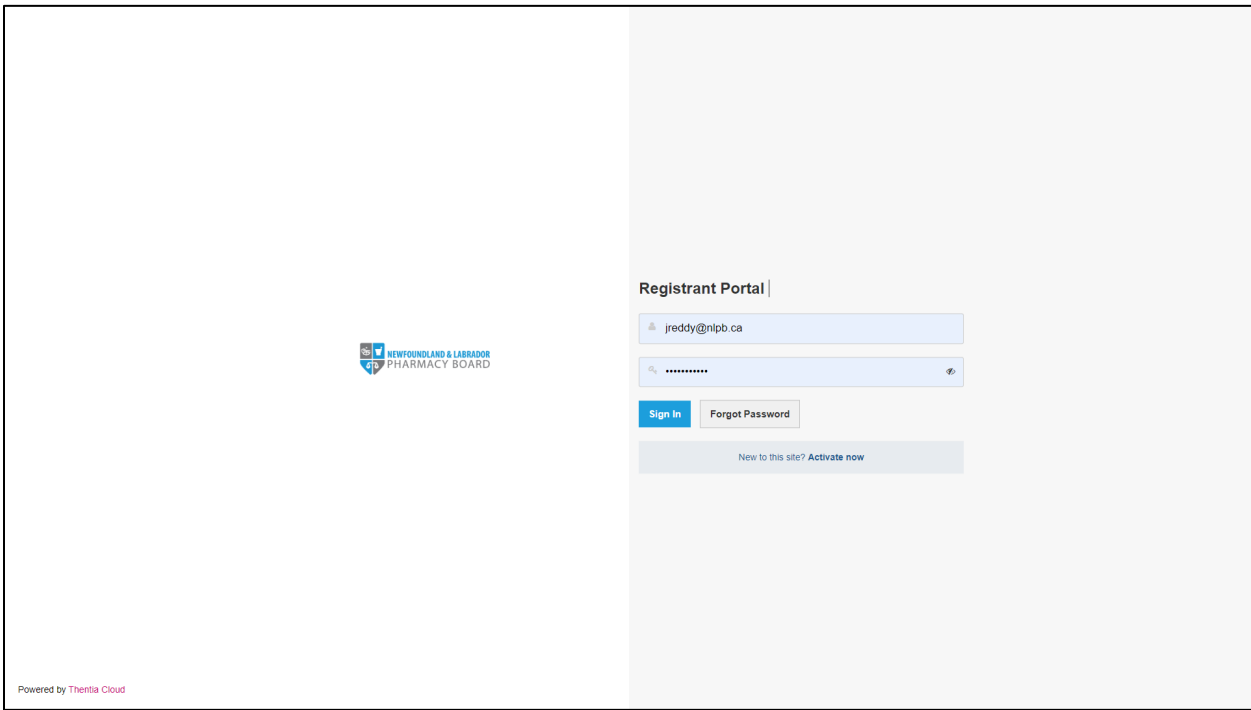

2. Once you have logged into your profile, click on *Registration Renewal* on the side menu.

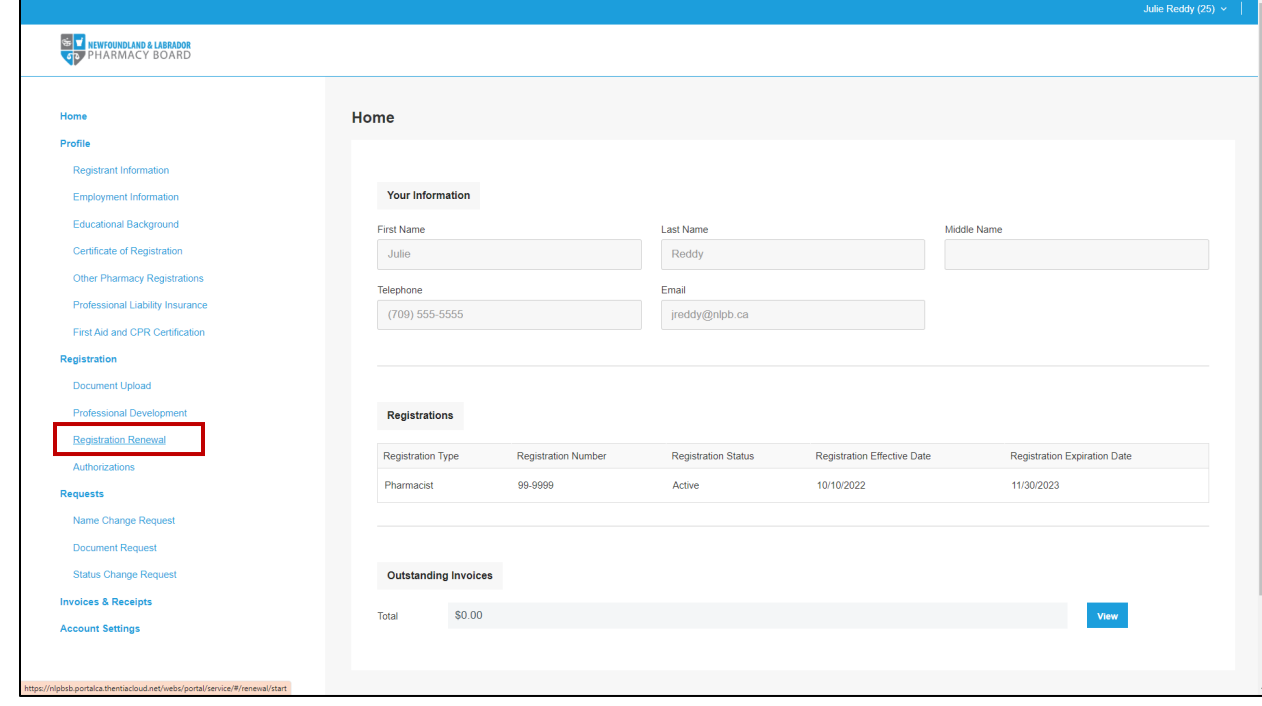

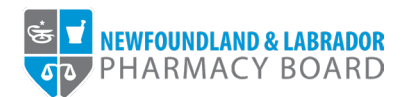

3. Click the *Start Renewal* button for the appropriate Registration Type.

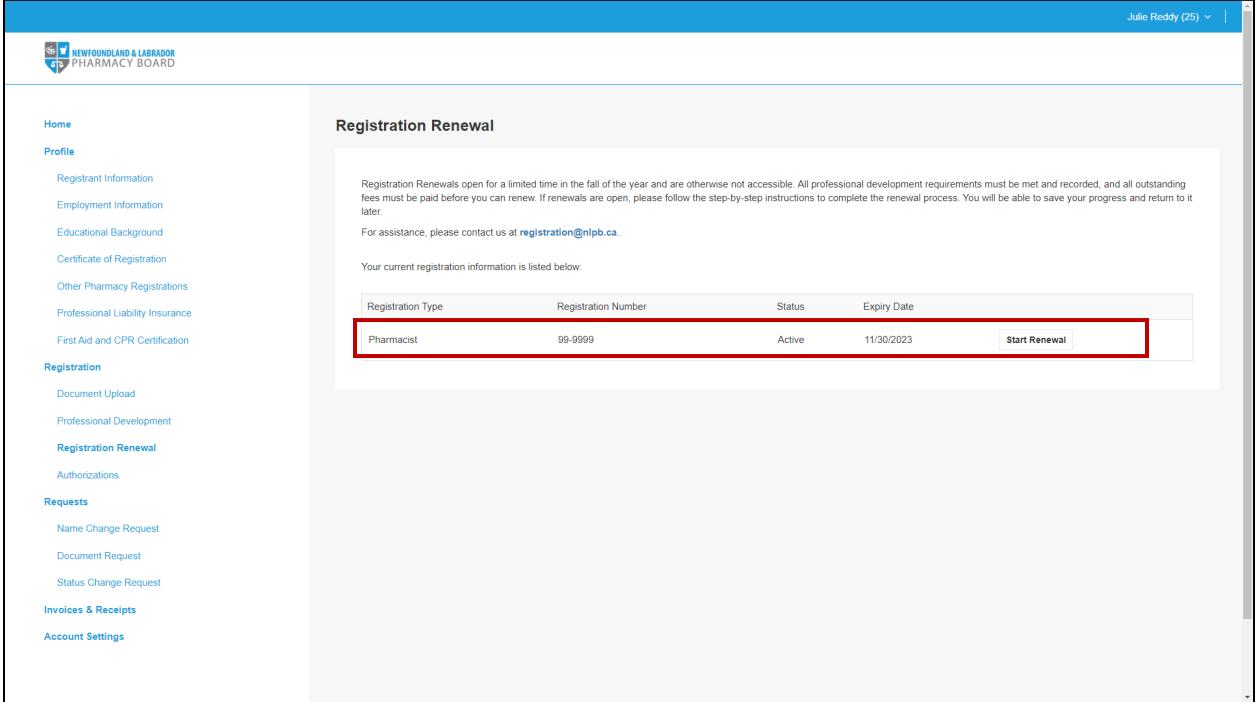

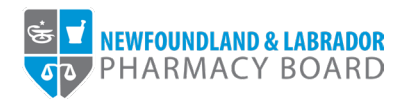

4. Review and update your Personal Profile, Mailing Address, Contact Information, and Current Employment Details as necessary, then click *Save & Continue*.

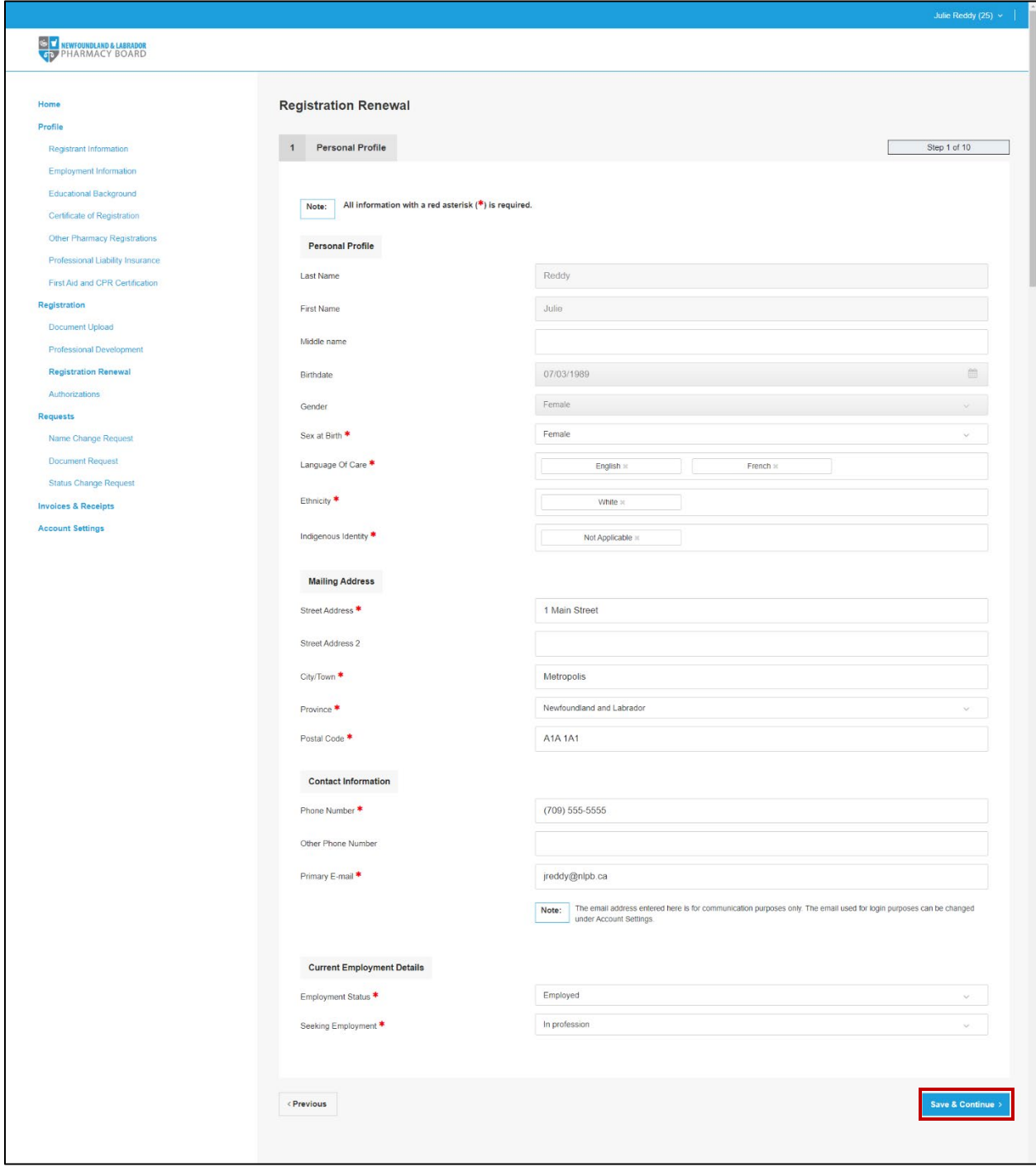

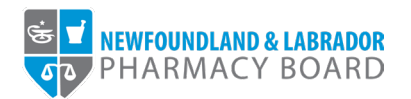

5. Review and update your employment information as necessary, then click the *Save & Continue* button to proceed. For instructions on updating your employment information, please refer to the NLPB Registrant Portal User Guide – [Adding/Updating Employment Information.](https://nlpb.ca/media/NLPB-Adding-Updating-Employment-Information-2023.pdf)

**Note:** *Please ensure the Employment End Date field is completed for any employers for which you no longer work.*

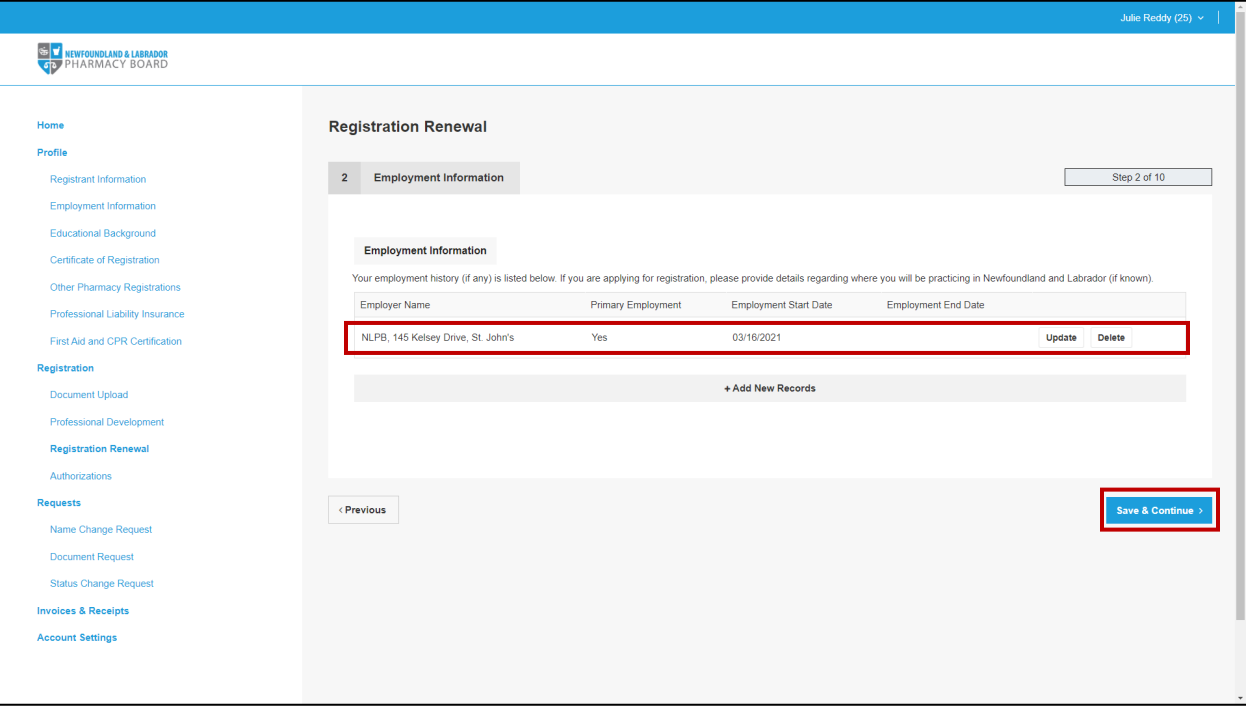

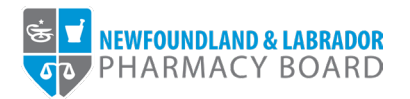

6. Review and update your education information as necessary, to ensure all pharmacy-related education is recorded, then click the *Save & Continue* button to proceed. For instructions on updating your education information, please refer to the NLPB Registrant Portal User Guide -[Adding/Updating Education Information.](https://nlpb.ca/media/NLPB-Adding-Updating-Educational-Background.pdf)

**Note:** *If you have recently graduated, please ensure the I have not yet graduated checkbox is unchecked for the appropriate record.*

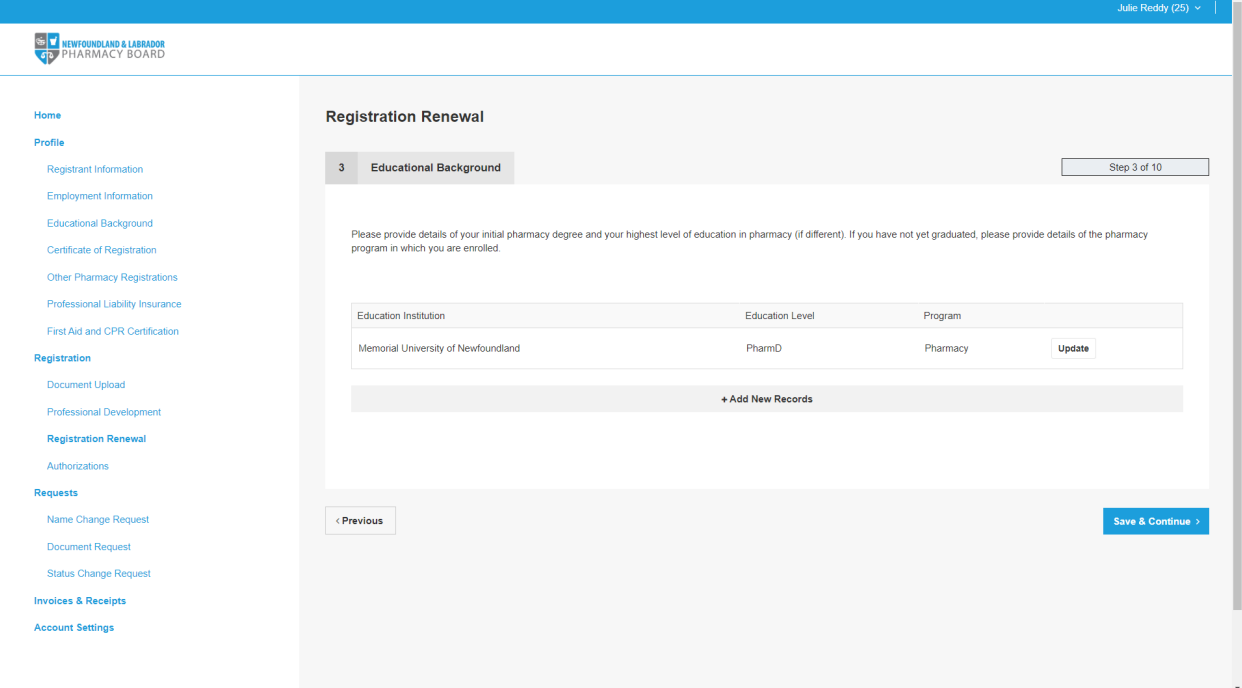

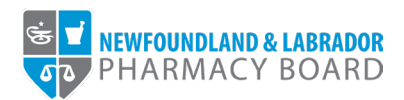

7. To renew registration for 2023, select *Active* from the *Requested Status* drop-down field. Click the *Save & Continue* button to proceed.

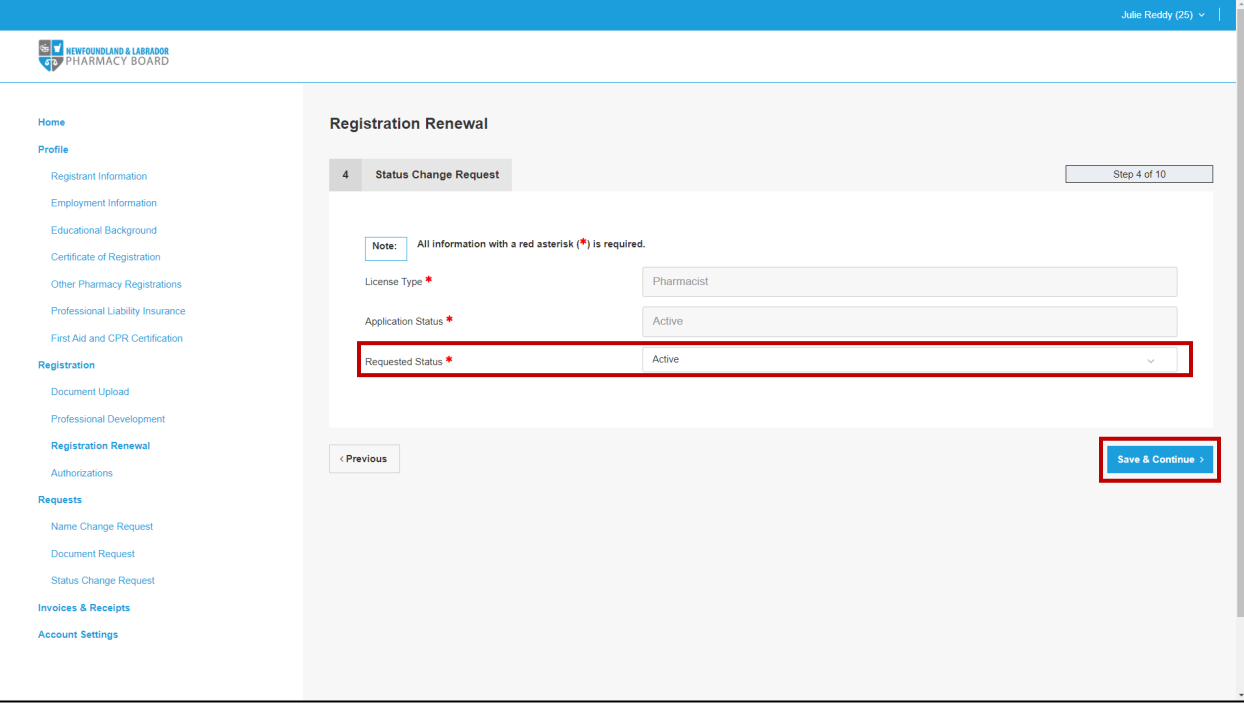

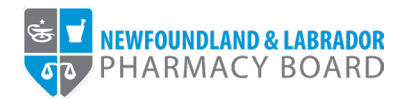

8. Review and the Professional Development Summary, ensuring you have 15 *Total CEUs Submitted* and 0 *Total Remaining CEUs Required* as well as at least 7.5 *Current Units* in *Accredited Learning*.

*To add or change professional development activities, click the Professional Development link to pause the renewal process and navigate to the Professional Development section of the portal. To resume the renewal process, click the Continue button next to the appropriate registration on the Registration Renewal page.*

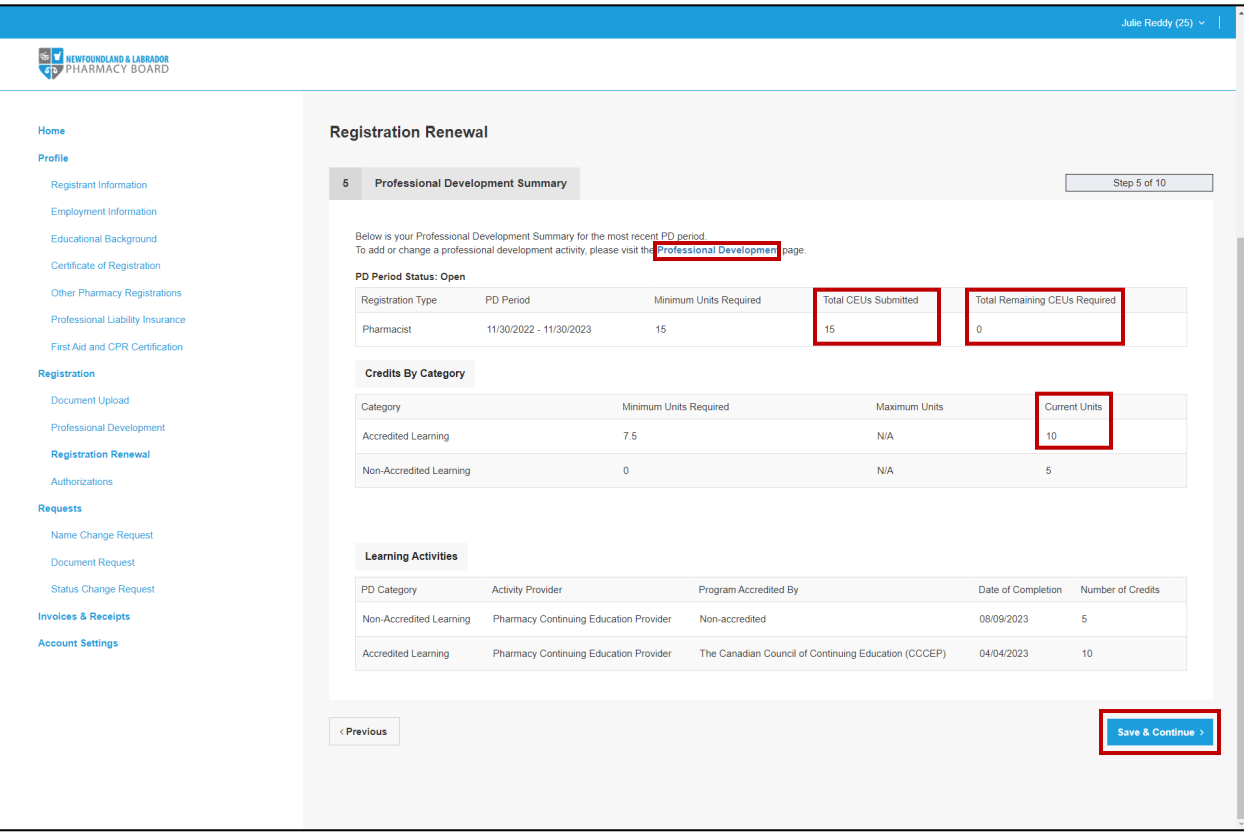

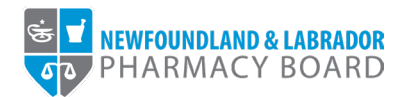

9. Review and update your first aid and CPR certification as necessary, then click the *Save & Continue* button to proceed.

**Note:** *Proof of current First Aid and CPR certification is only required for registered pharmacy professionals who are authorized to administer drug therapy by inhalation or injection.*

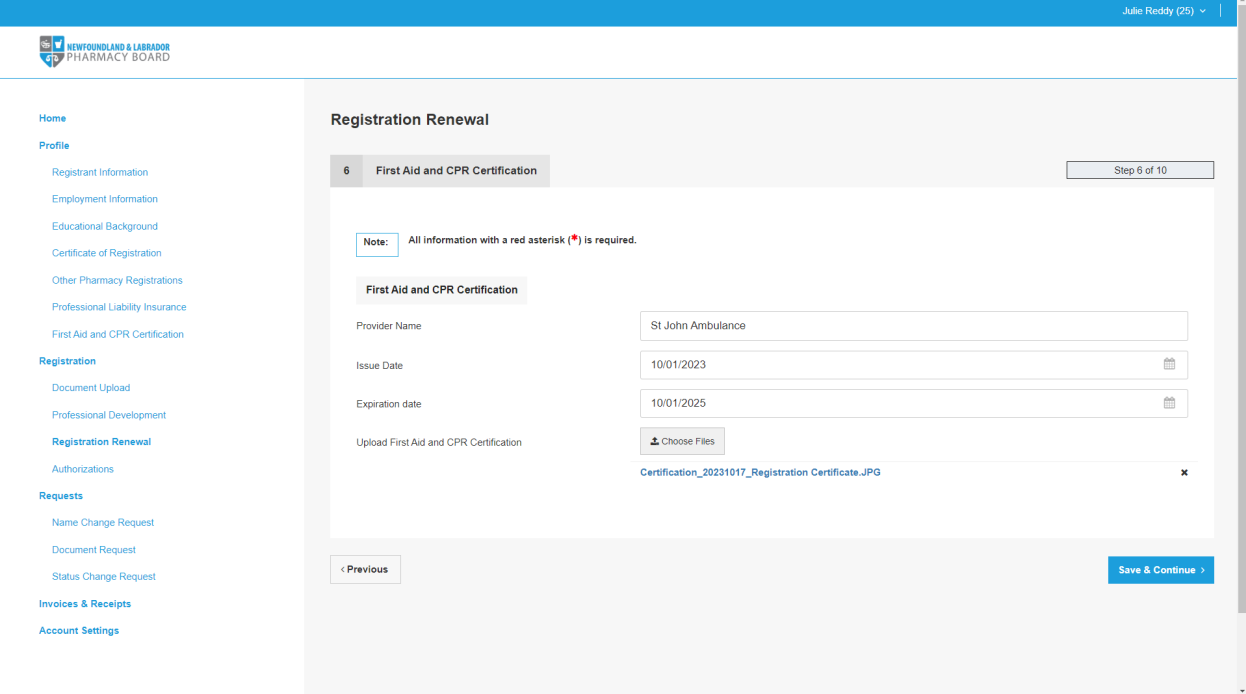

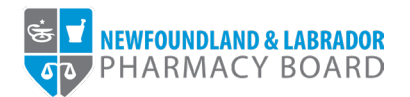

10. Review and update your professional liability insurance as necessary, then click the *Save & Continue*  button to proceed. For instructions on updating your professional liability insurance, please refer to the NLPB Registrant Portal User Guide – [Adding/Updating Professional Liability Insurance.](https://nlpb.ca/media/NLPB-Adding-Updating-Professional-Liability-Insurance-2023.pdf)

Note: *Please ensure that the certificate and documentation on file is up to date before proceeding.*

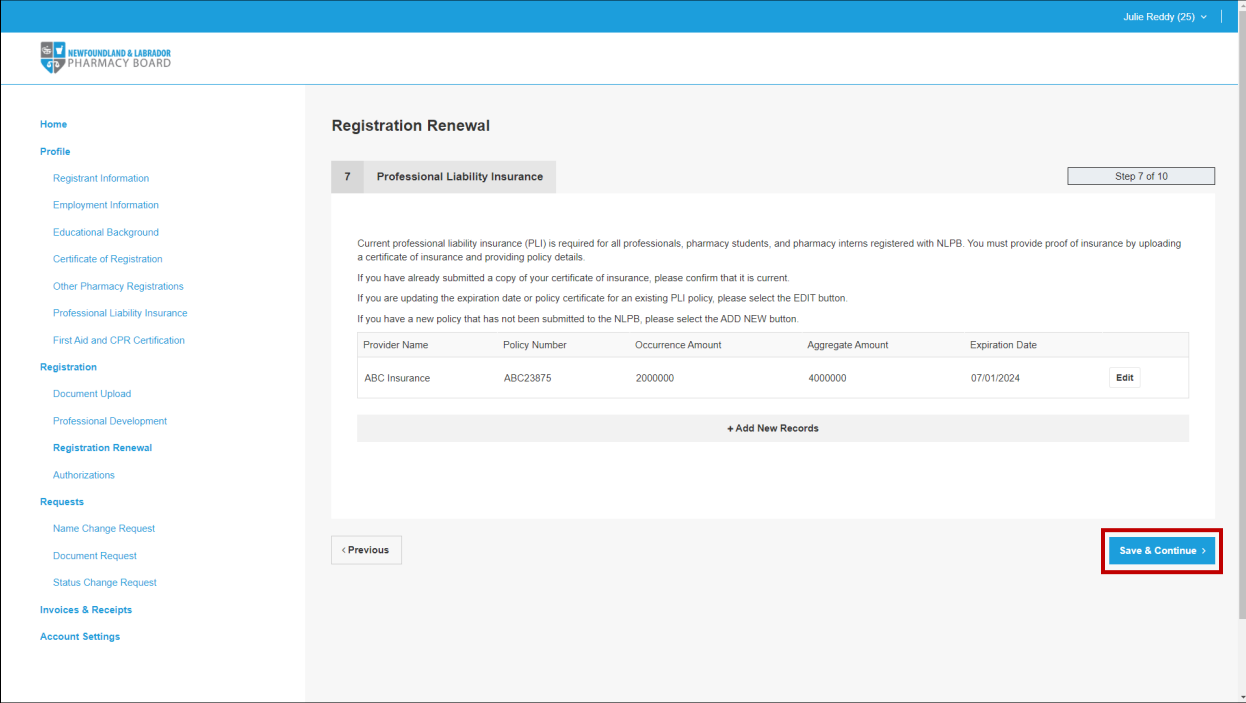

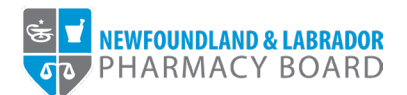

11. Read and select 'Yes' or 'No' in answer to the declarations, then click the *Save & Continue* button to proceed.

**Note:** *An answer of 'Yes' to any declarations may require additional information and document uploads.*

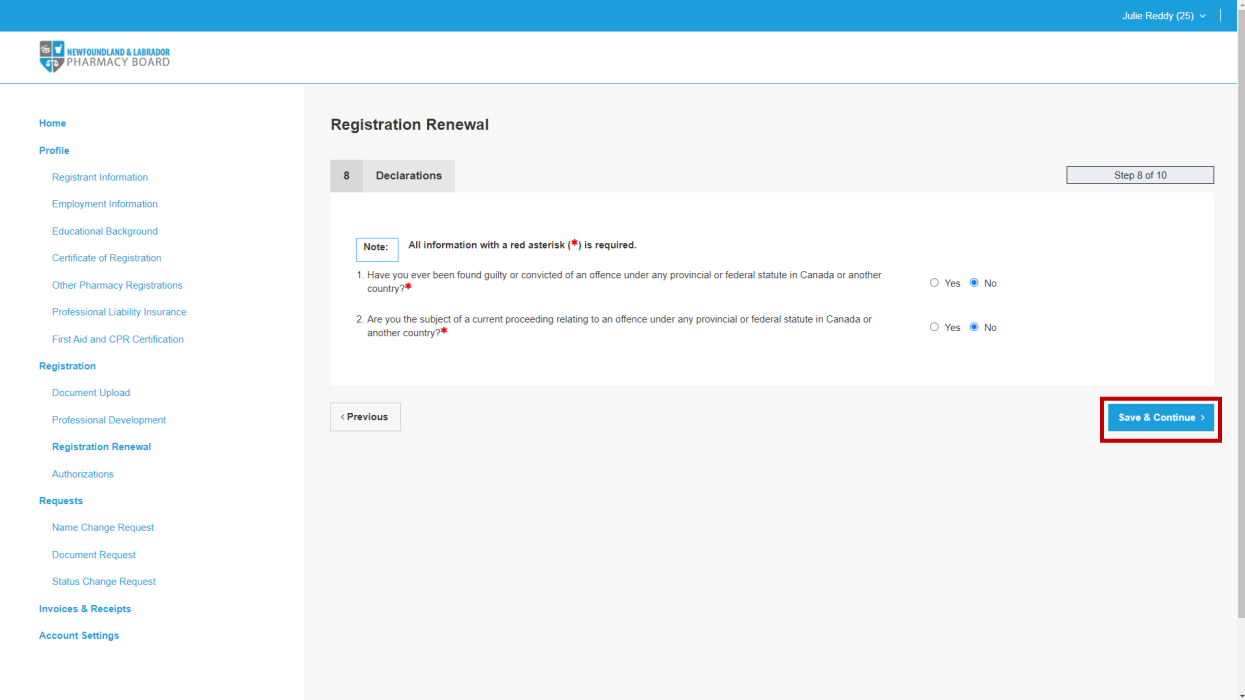

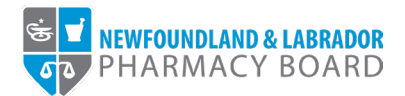

12. Read and indicate whether you agree to the attestations by checking the appropriate checkboxes, then click the *Save & Continue* button to proceed.

**Note:** *You must agree to all attestations to continue with the renewal process.*

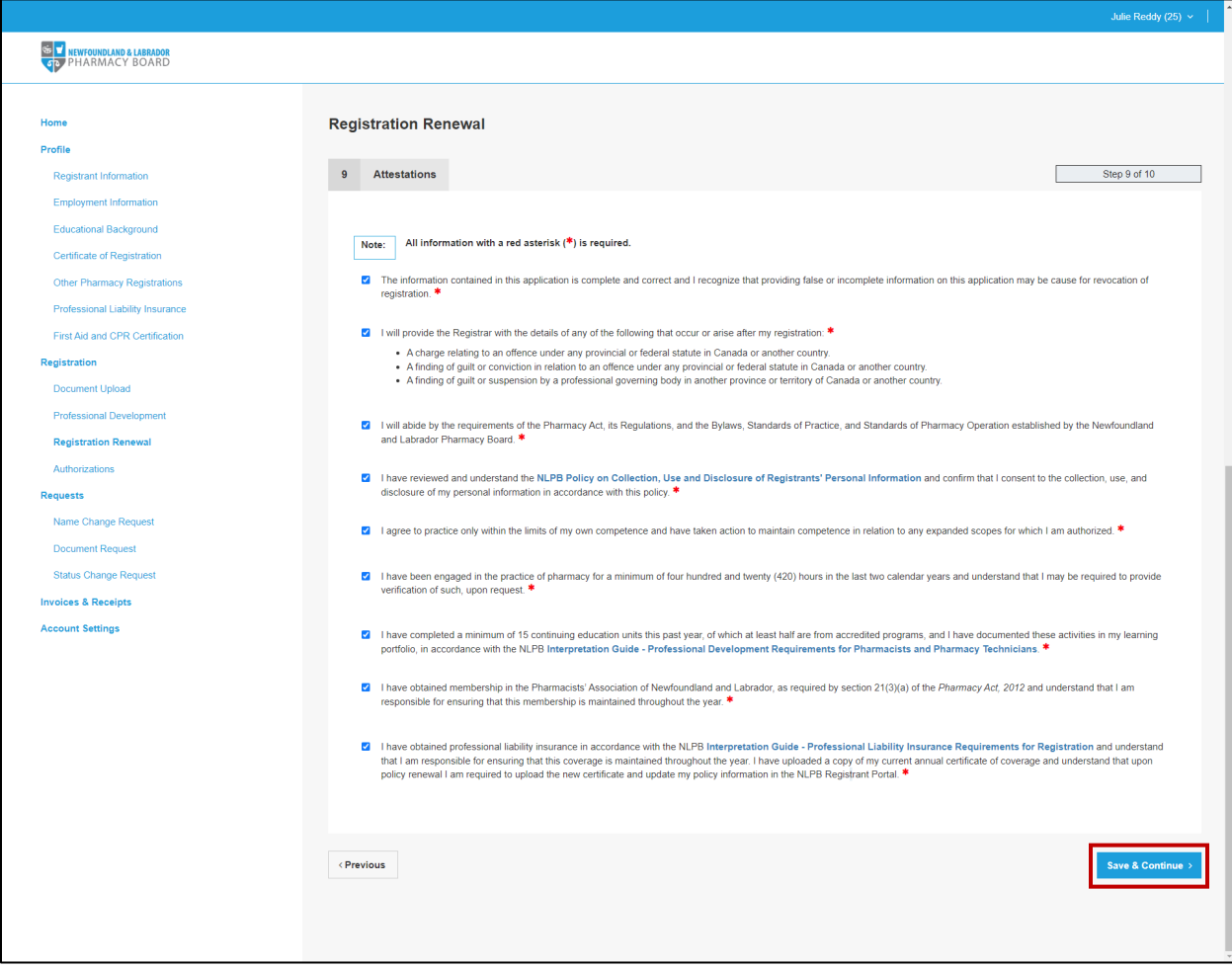

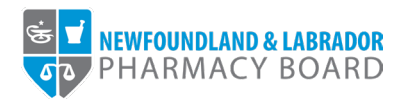

13. The payment screen summarizes the fees applicable to the renewal process. Select either *Cheque*, *Credit Card*, or *Money Order* from the *Method of Payment* drop-down field. Please note, credit cards will be processed online, while cheques or money orders must be sent to the address provided.

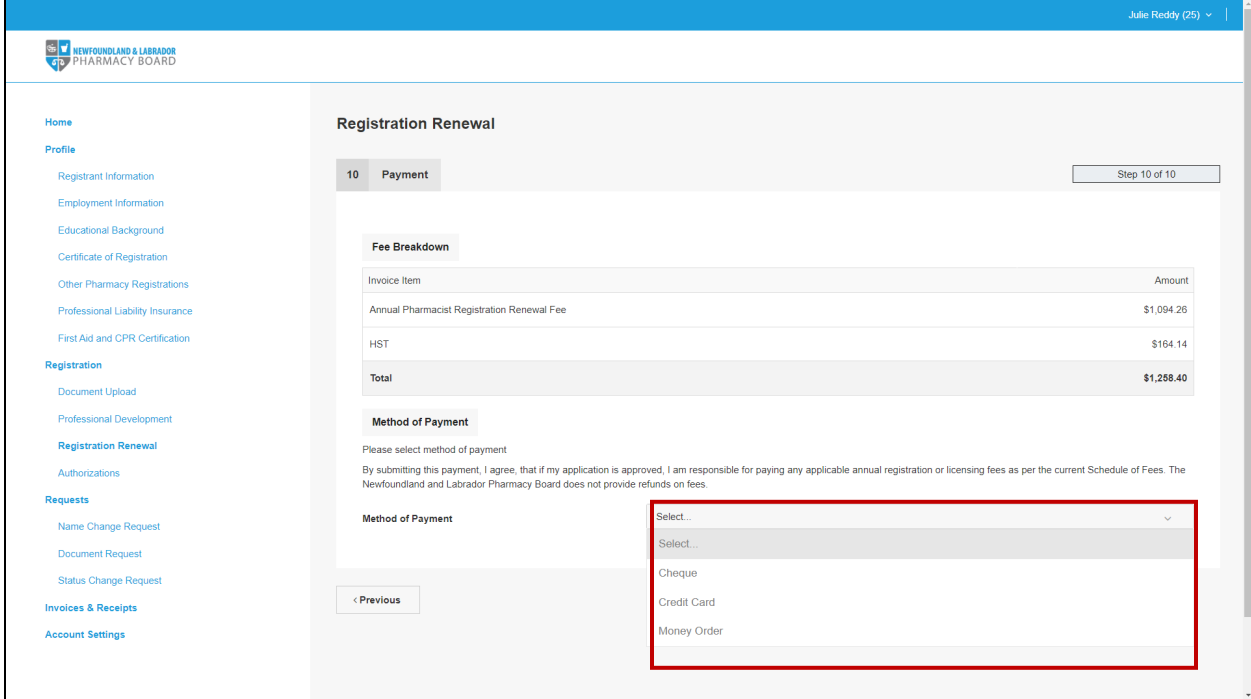

14. Click the *Pay by...* button to proceed with payment and submit your renewal.

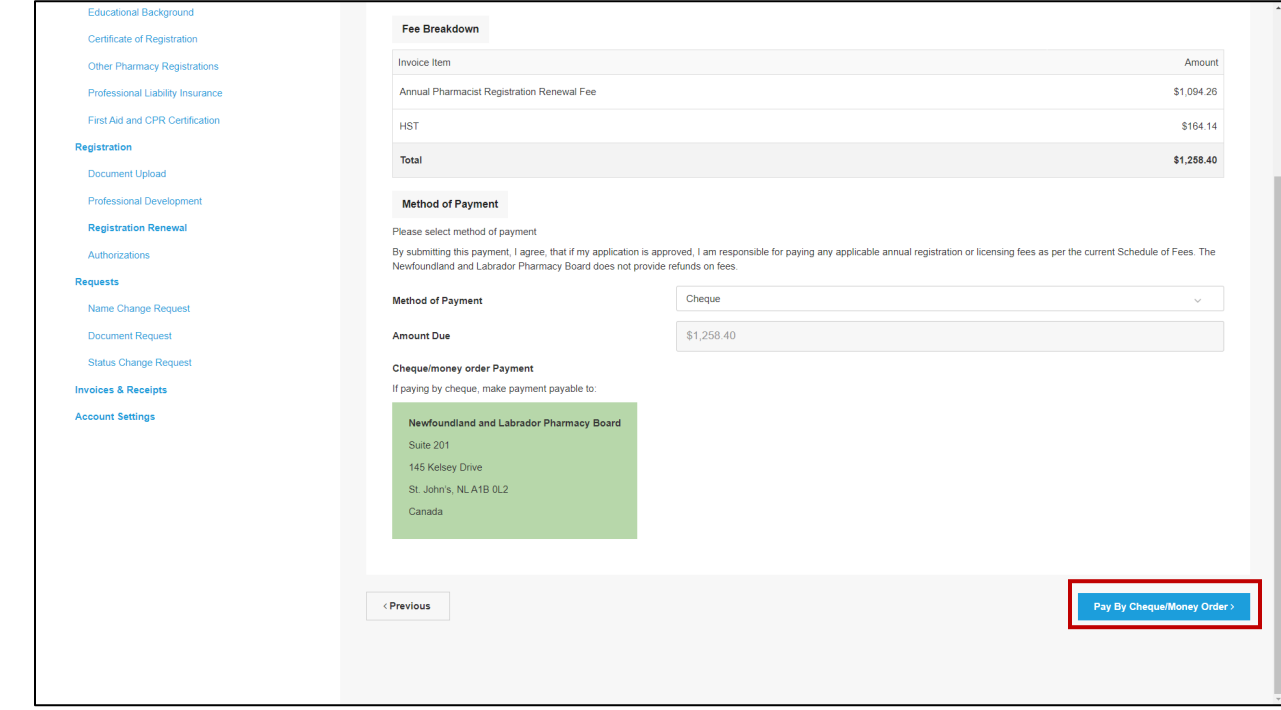

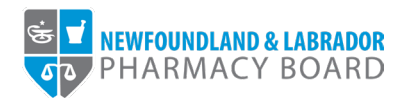

15. You will receive an email to confirm that your renewal has been submitted. Please note, renewals are not approved until full payment of fees have been received.

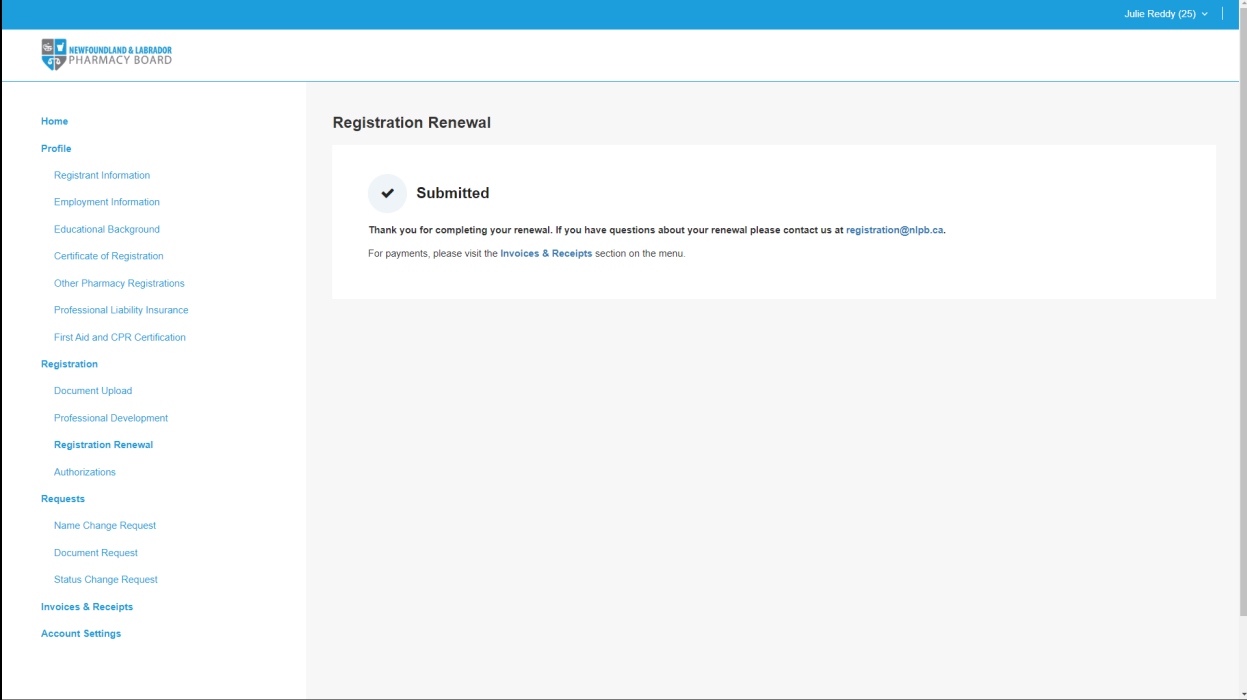